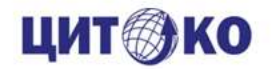

### **АИС «Е-услуги. Образование»**

## **Подготовка к проведению приемной кампании**

Яранцева М.Л., ведущий специалист ГБУ Республики Марий Эл «Центр информационных технологий и оценки качества образования»

**2021 год**

## **Способы подачи заявлений**

- лично в общеобразовательную организацию;
- через операторов почтовой связи общего пользования заказным письмом с уведомлением о вручении;
- в электронной форме посредством электронной почты общеобразовательной организации или электронной информационной системы общеобразовательной организации
- с использованием функционала (сервисов) региональных порталов государственных и муниципальных услуг. (Портал образовательных услуг, Госуслуги)

### **Итоги апробации по зачислению в 1 класс 2020-2021 уч. года**

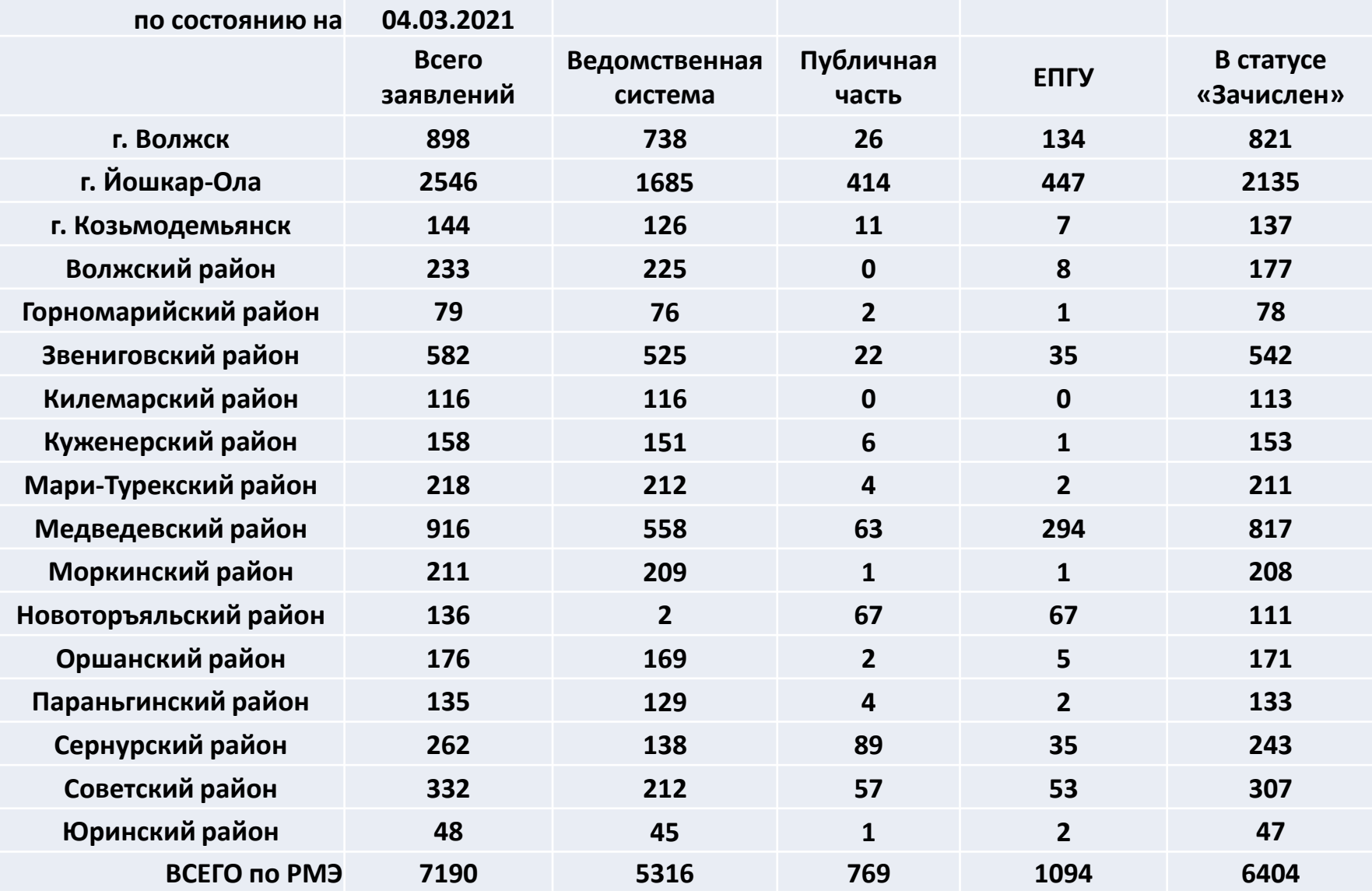

## **Способы приёма заявлений и зачисление**

### **обучающихся**

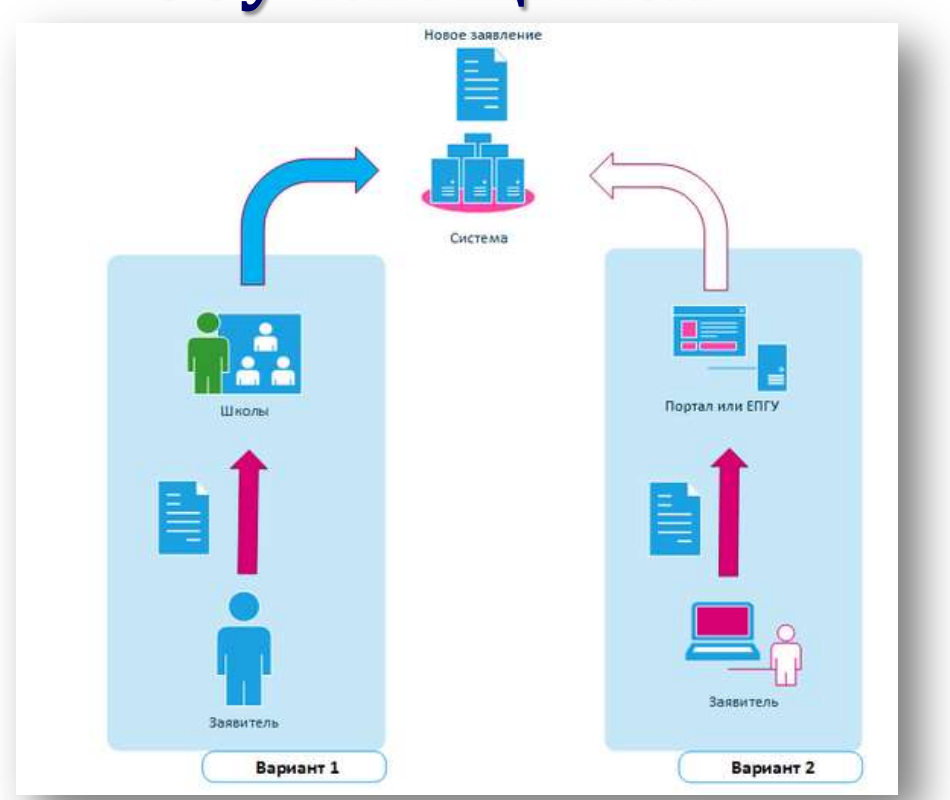

#### **Очный прием.**

Регистрация заявления в системе в общеобразовательной организации

#### **Дистанционно (удалённо)**

Регистрация заявления через Портал образовательных услуг, ЕПГУ

# **Портал образовательных услуг Республики Марий Эл [https://es.mari-el.gov.ru](https://es.mari-el.gov.ru/)**

### Портал образовательных услуг<br>Республики Марий Эл

Получение государственных и муниципальных услуг в сфере. образования в электронном виде

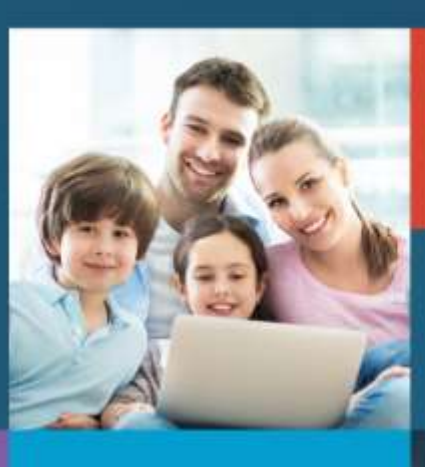

Вход в личный кабинет

Вход в Сетевой Город. Образование.

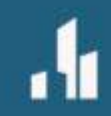

Поиск образовательных организаций

Регистрация заявления

Поиск заявления

Информация для родителей и детей

## **Поиск образовательной организации**

Информация по образовательным организациям

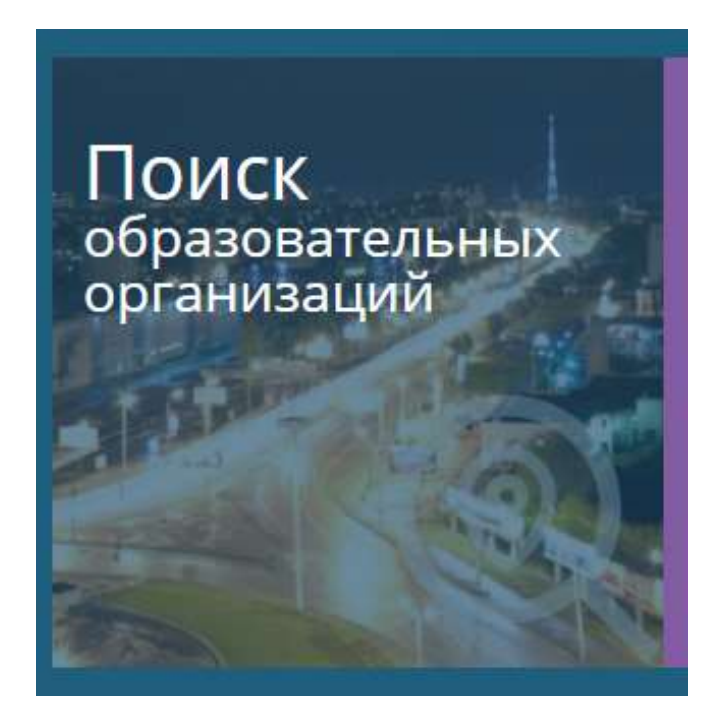

#### **Поиск заявления**

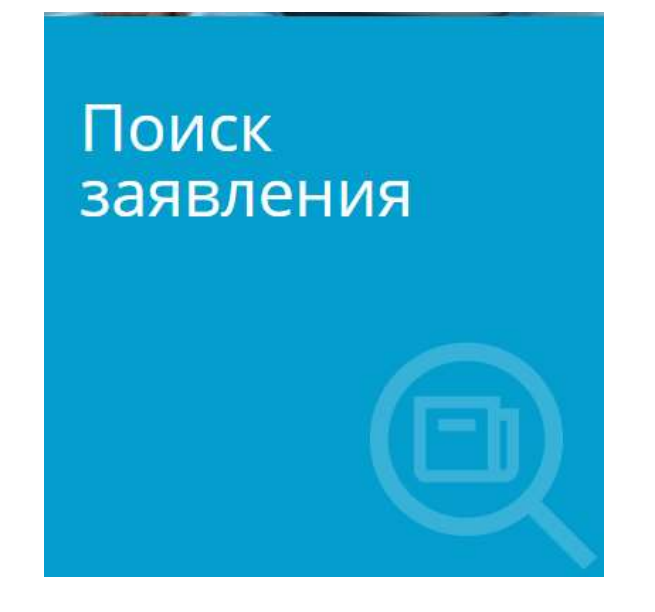

- Поиск зарегистрированных заявлений
	- По номеру заявления
	- По документу ребенка

#### **Регистрация заявления**

Регистрация заявления

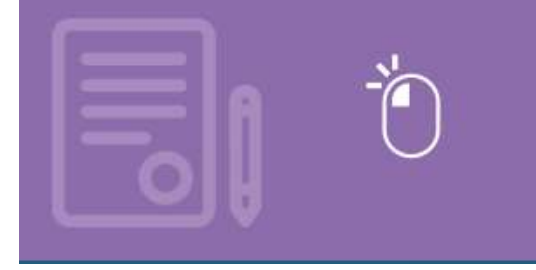

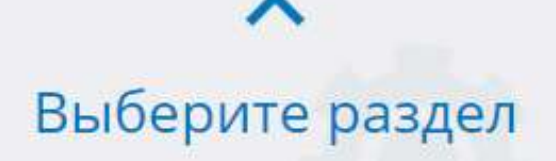

Регистрация обращения в 1-ый класс будущего учебного года

Регистрация обращения в школу

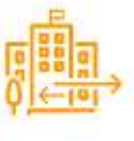

## **АИС «Е-услуги. Образование»**

## **<https://do.mari-el.gov.ru/>**

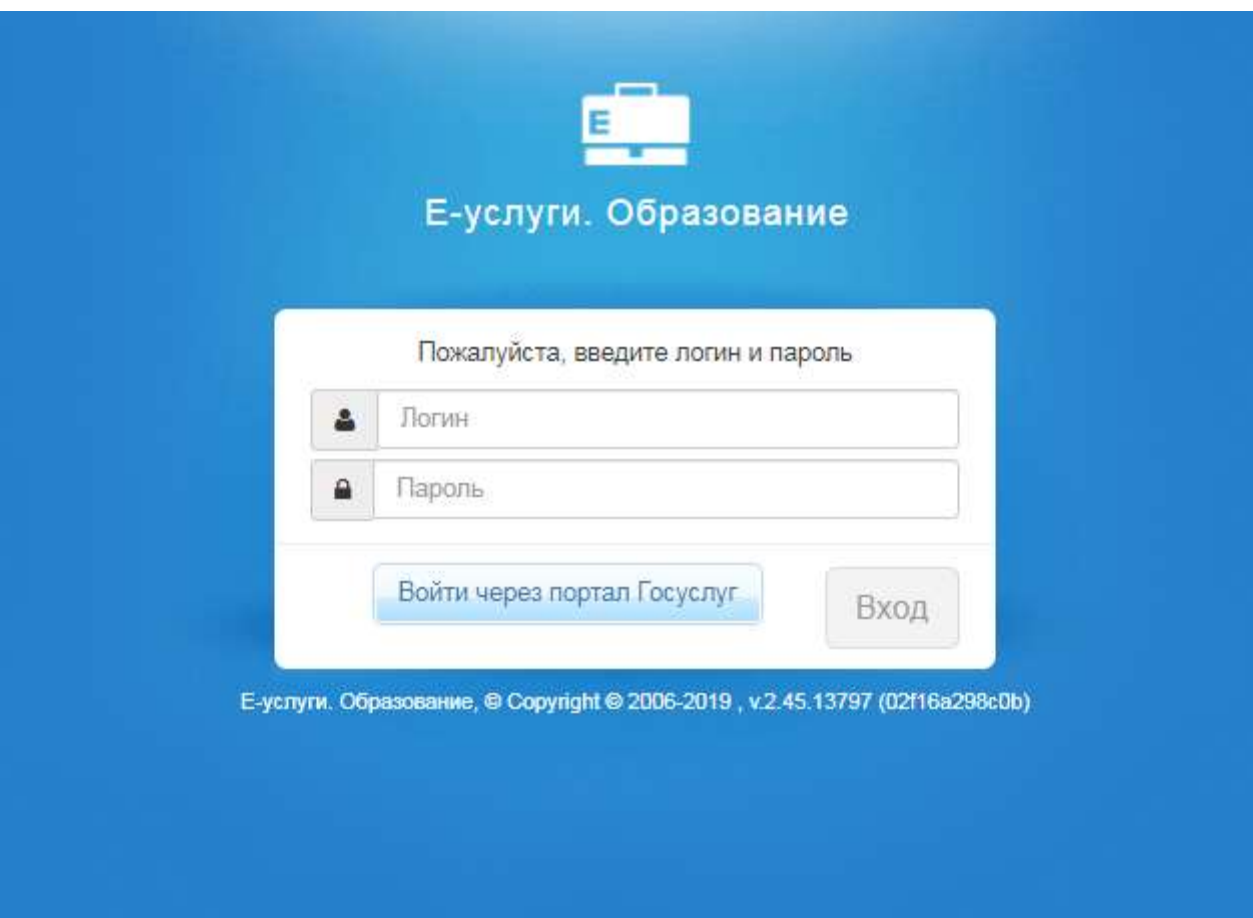

# **Возможности АИС «Е-услуги. Образование»**

- Предоставление информации об образовательной организации.
- Приём заявлений в детские сады, постановка в очередь и их зачисление;
- Приём заявлений и зачисление обучающихся в школы;

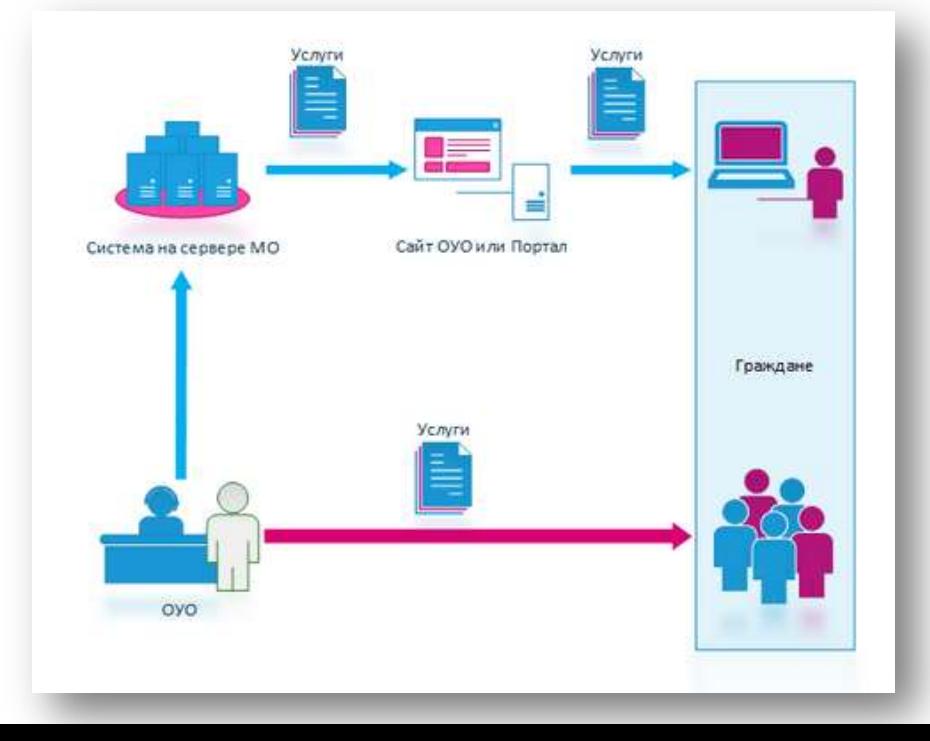

## **Начало работы в Системе**

- Для входа в АИС «Е-услуги. Образование» в адресной строке интернетбраузера необходимо набрать адрес: **<https://do.mari-el.gov.ru/>**
- Появится Окно входа  $\rightarrow$  ввести логин и пароль  $\rightarrow$  нажать кнопку «Вход»:

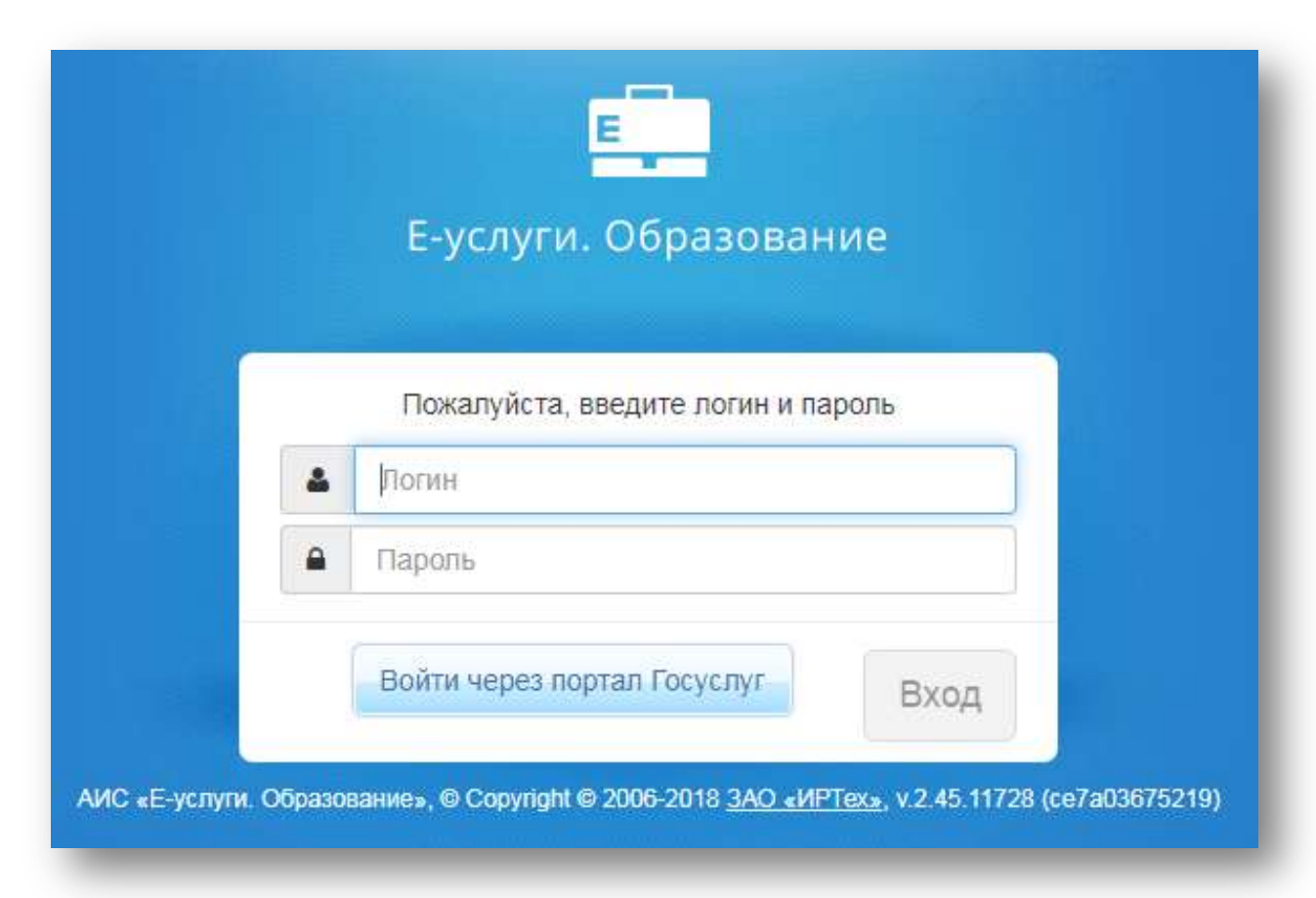

## **Главное окно программы**

2.После успешной авторизации появляется стартовый экран Системы:

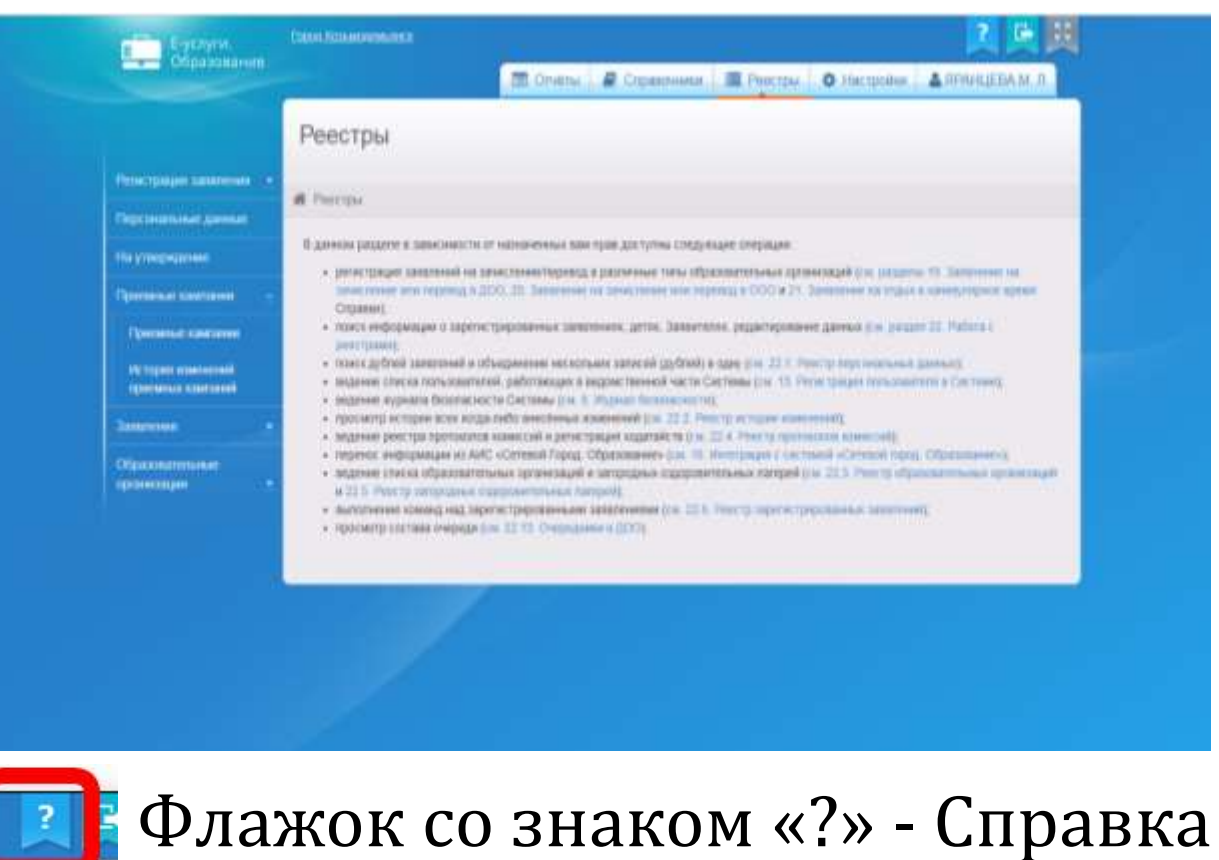

3. Руководство оператора\_АИС\_Е-услуги. Образование

## **Предоставление информации об ОО**

• **Реестры → Образовательные организации → Образовательные организации** 

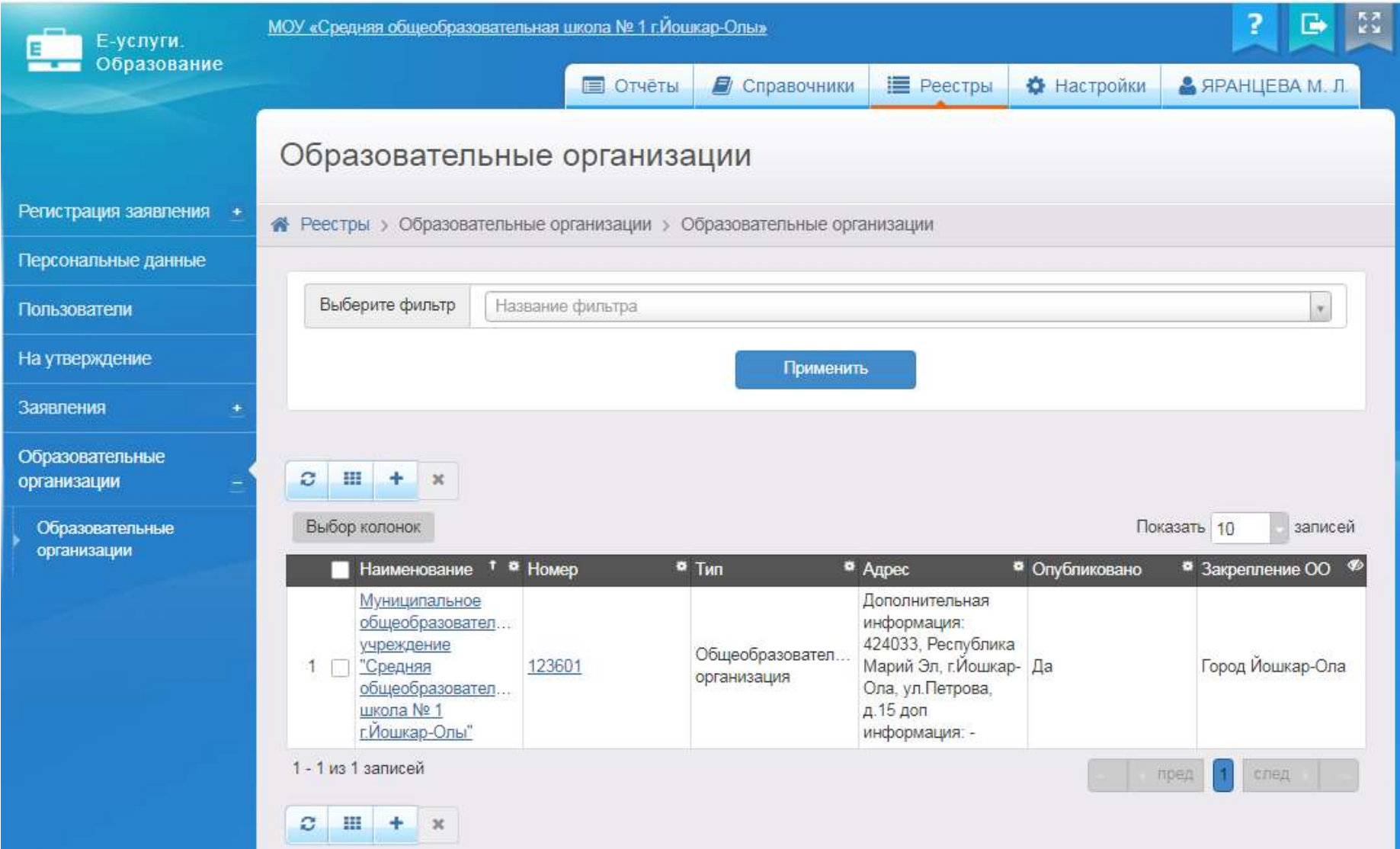

## **Предоставление информации об ОО**

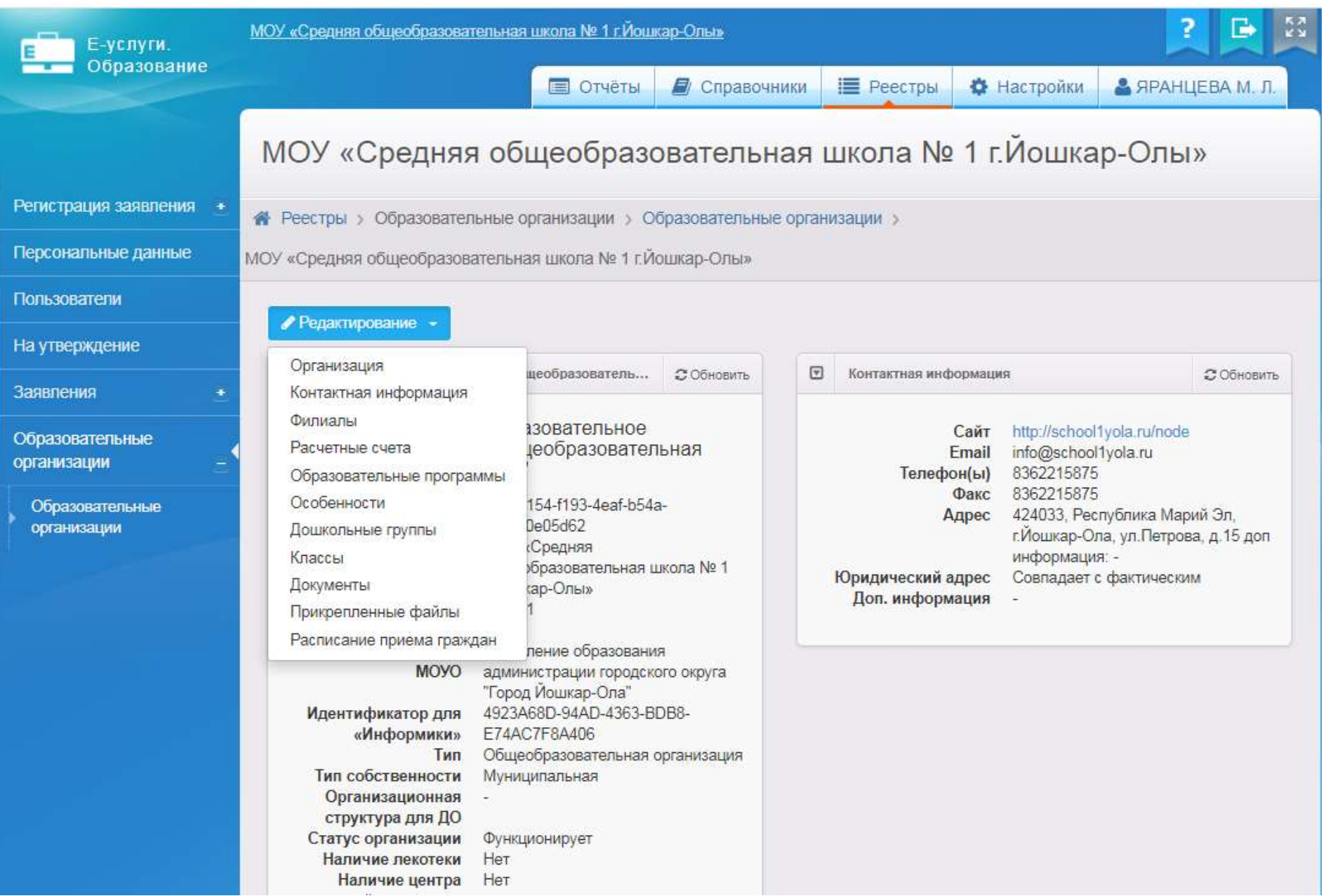

## **Создание классов в ОО**

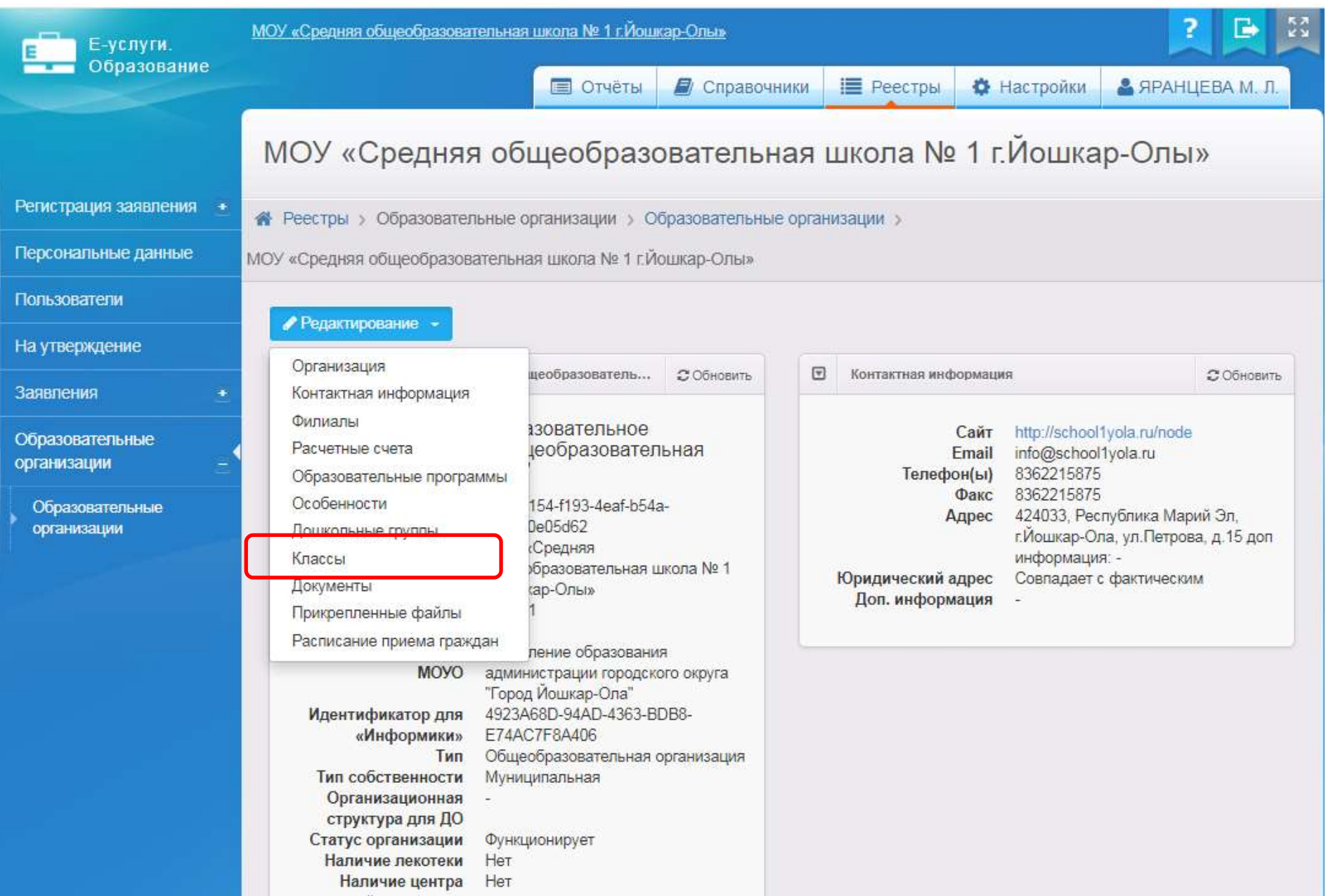

## **Создание классов в ОО**

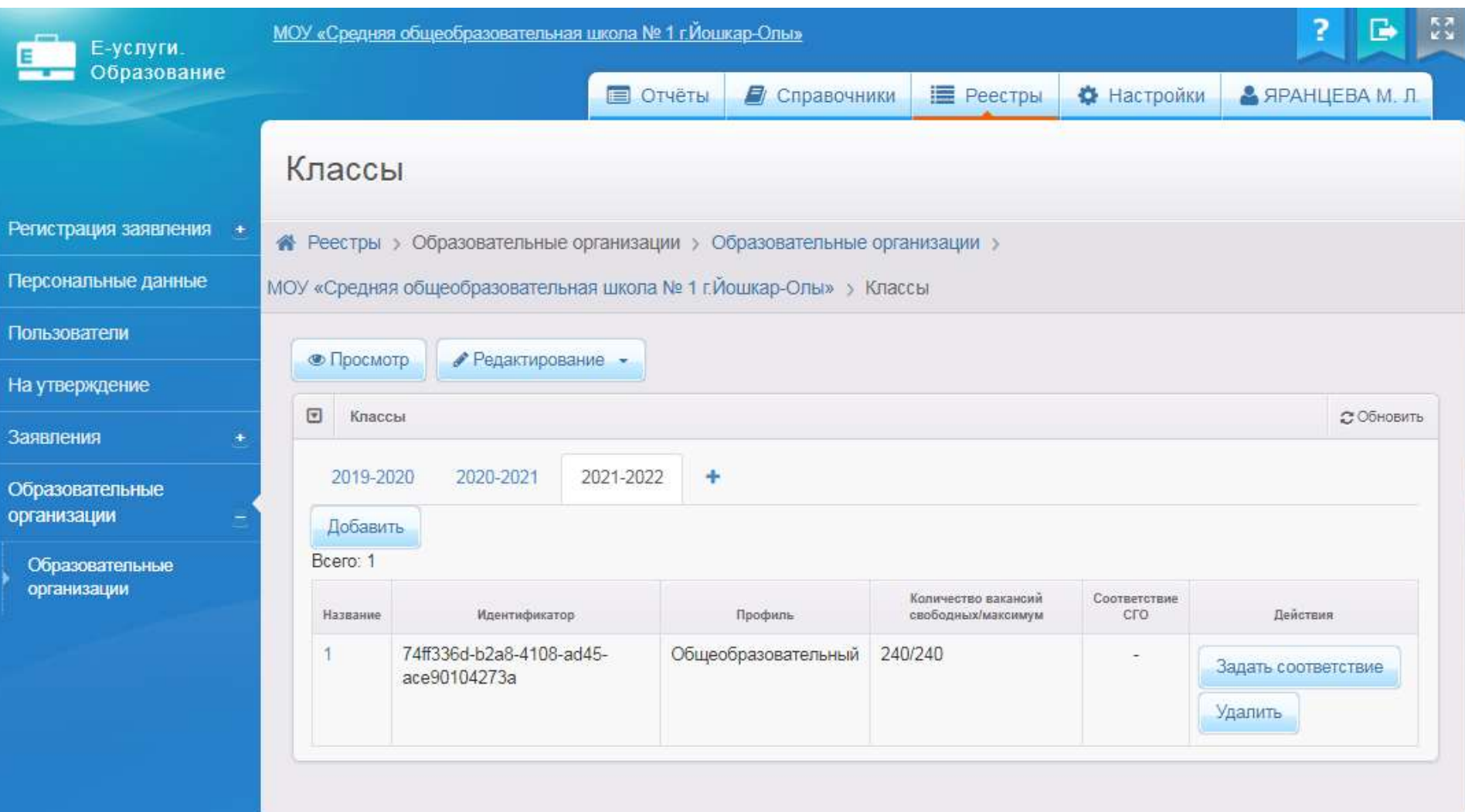

### **Регистрация заявления в системе при очном приеме**

**Реестры → Регистрация заявления → Регистрация заявления в ОО**

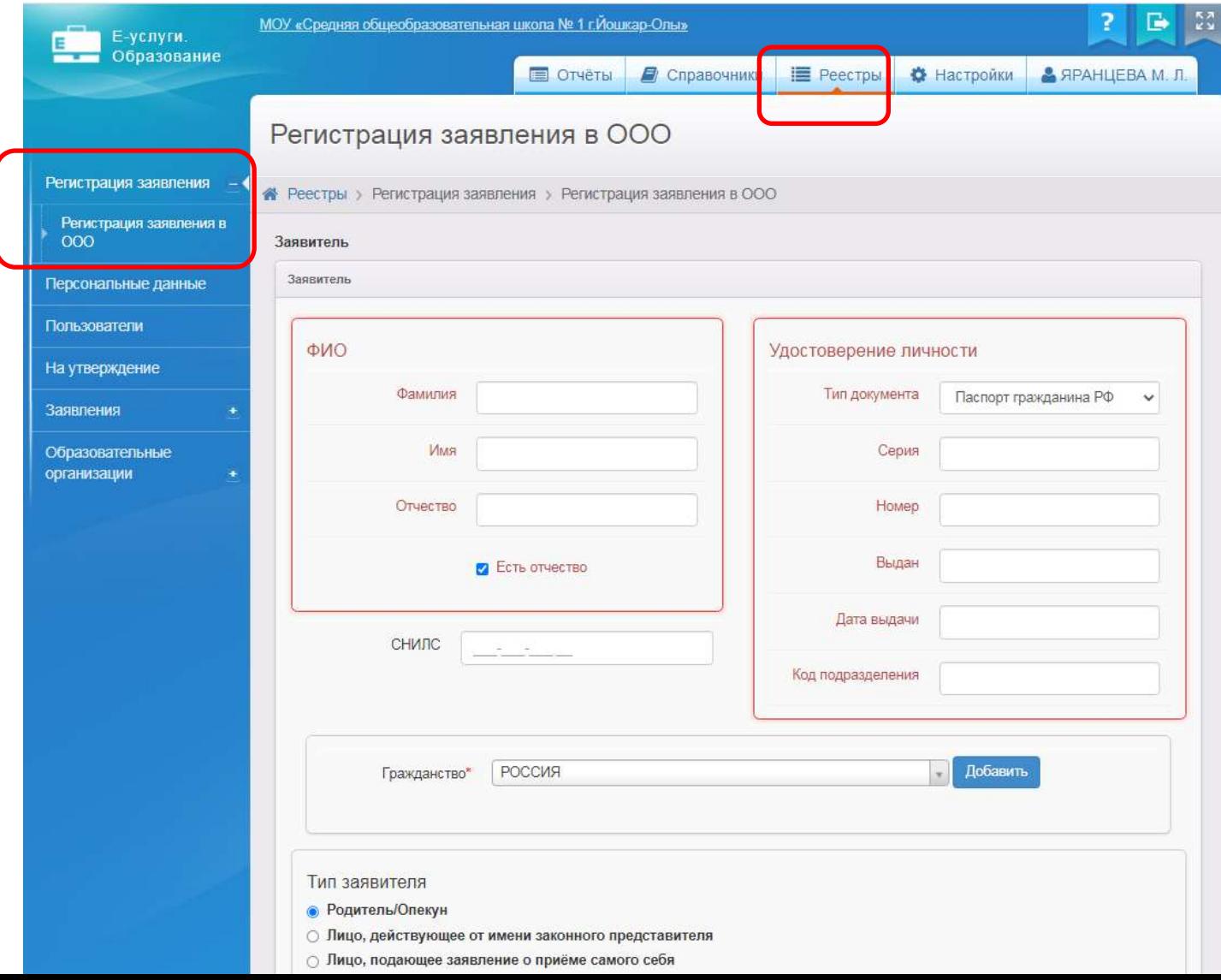

## **Использование инструкций**

- Для редактирования информации по ОО: 4. Руководство по заполнению карточек ОО
- Для создания классов:

5. Руководство по создании классов в школах

• При регистрации заявления

6. Инструкция по регистрации заявления при очном приеме

• Для перевода статусов

7. Инструкция по работе с заявлением

## **Просмотр заявлений:**

#### **Реестры →Заявления → Школьники**

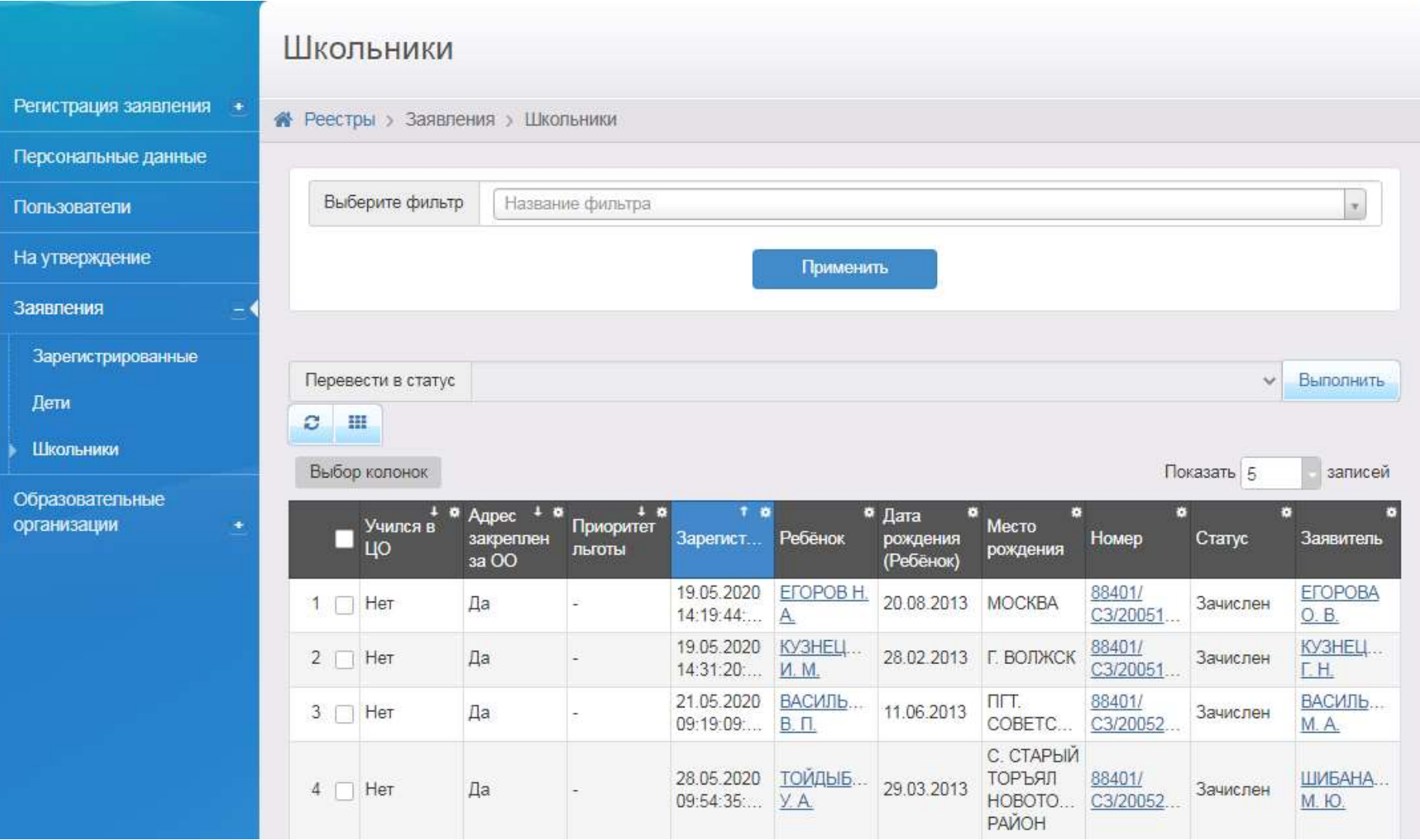

## **Использование фильтров для просмотра заявлений**

- Для просмотра заявлений: **Реестры →Заявления → Школьники**
- Можно пользоваться Фильтрами

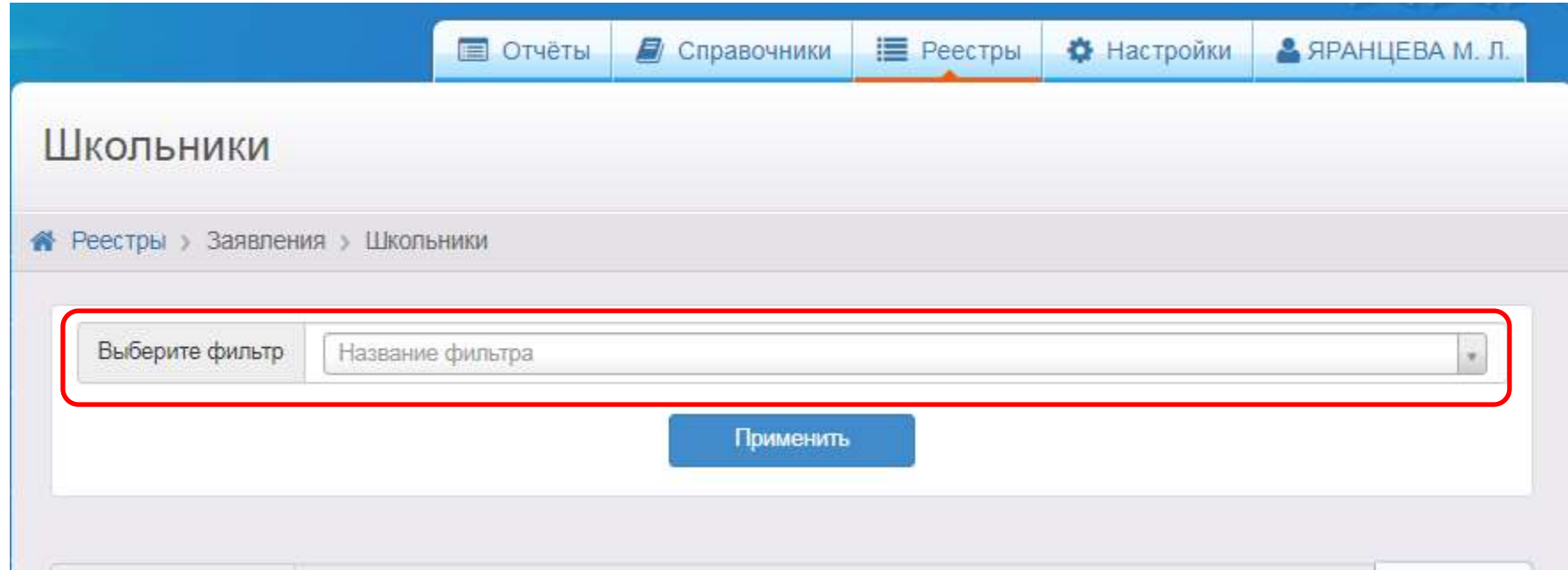

## **Пример пользования фильтром:**

Для отображения заявлений, зарегистрированных с 31.01.2020 по 03.03.2021, в статусе Зачислен

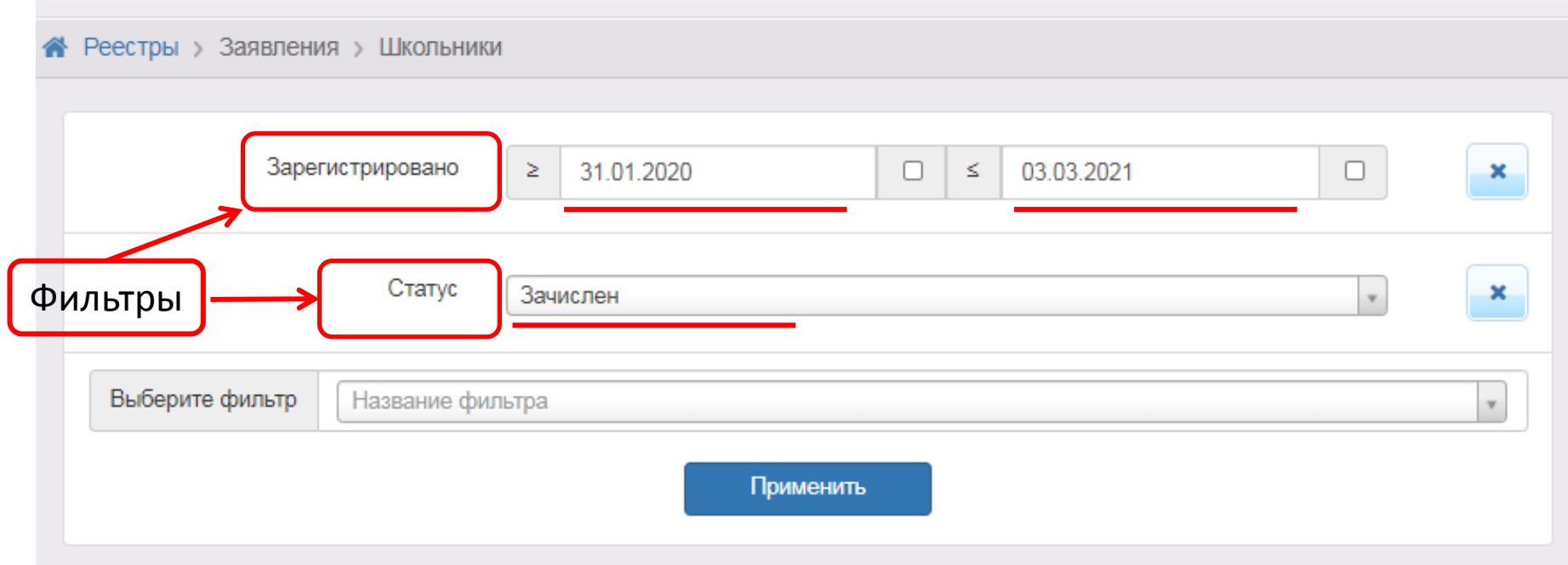

## **Выбор колонок в таблице**

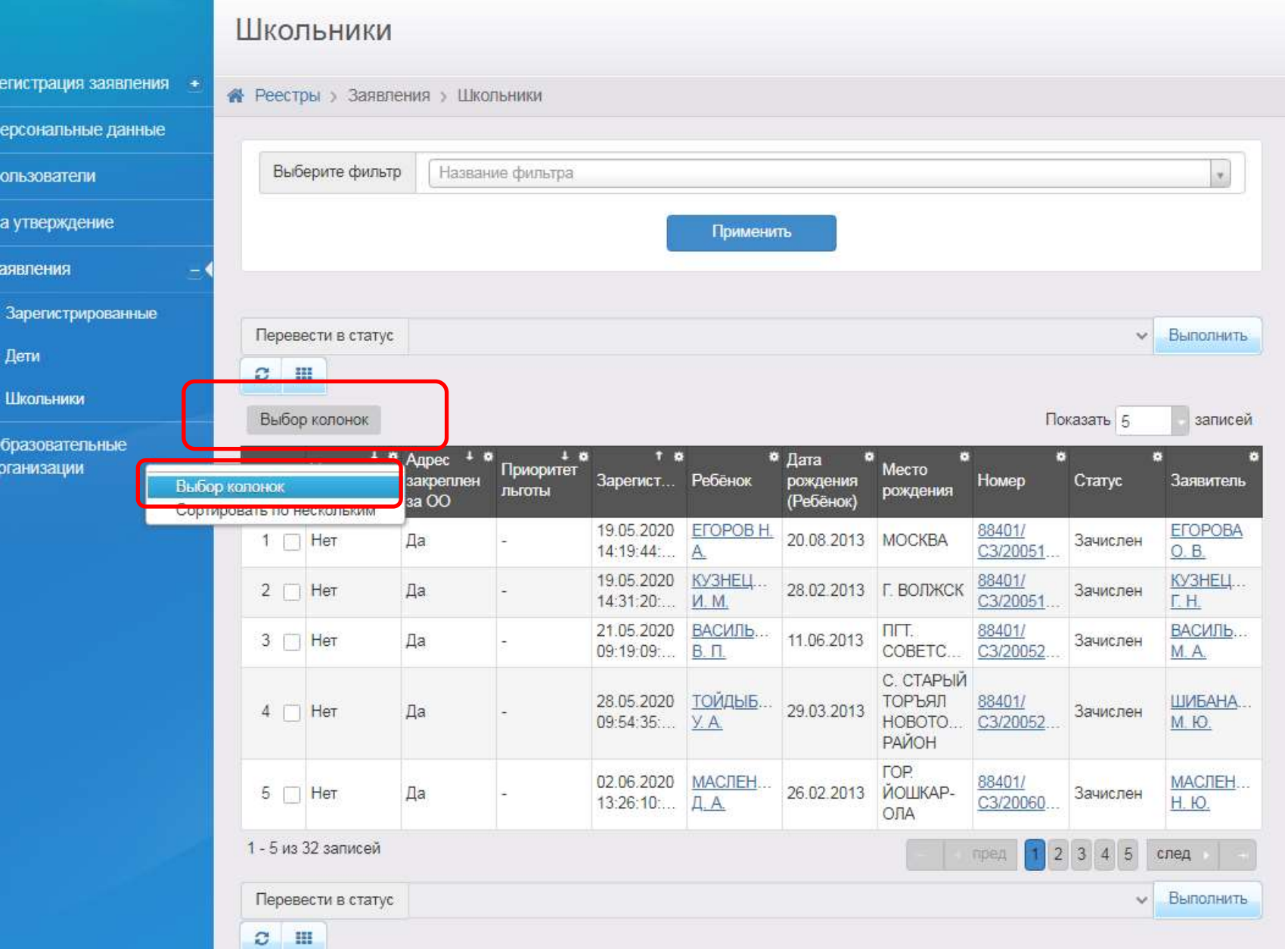

## **Выбор колонок в таблице**

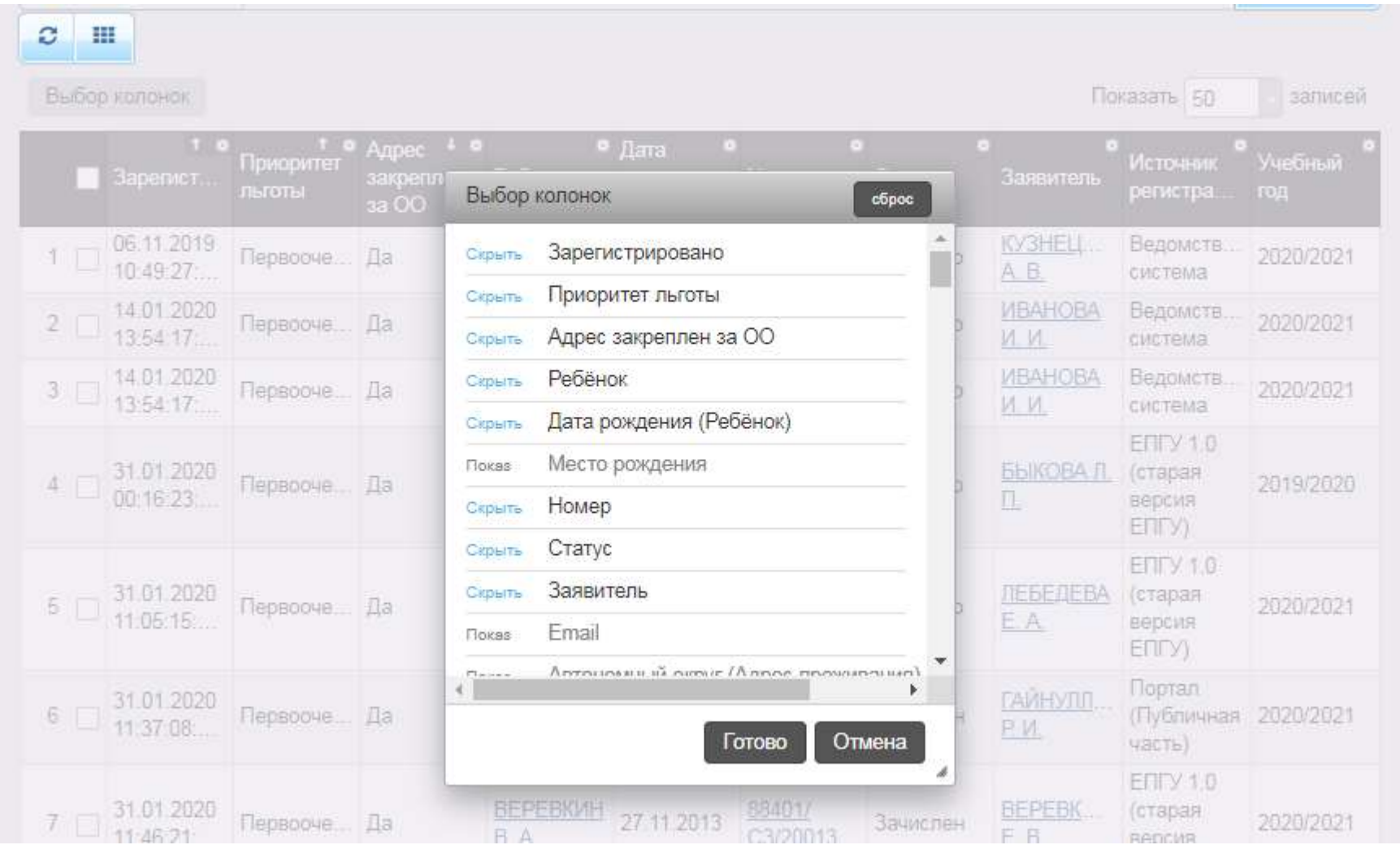

## **Рекомендуемые колонки в таблице**

- Зарегистрировано
- Приоритет льготы
- Адрес закреплен за ОО
- Ребенок
- Дата рождения
- Номер
- Статус
- Заявитель
- Учебный год
- Источник регистрации

## **Сортировка в таблице**

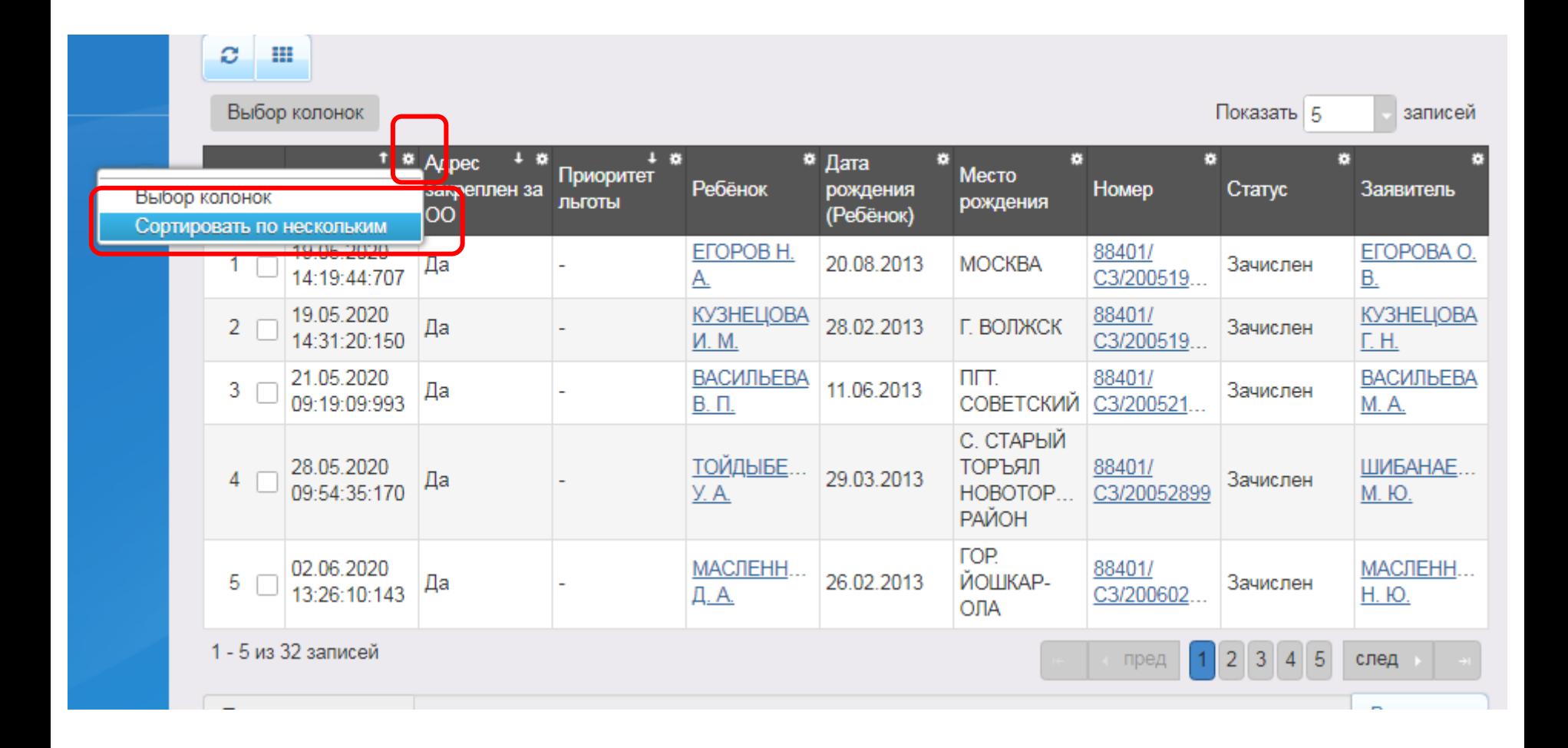

# **Сортировка в таблице**

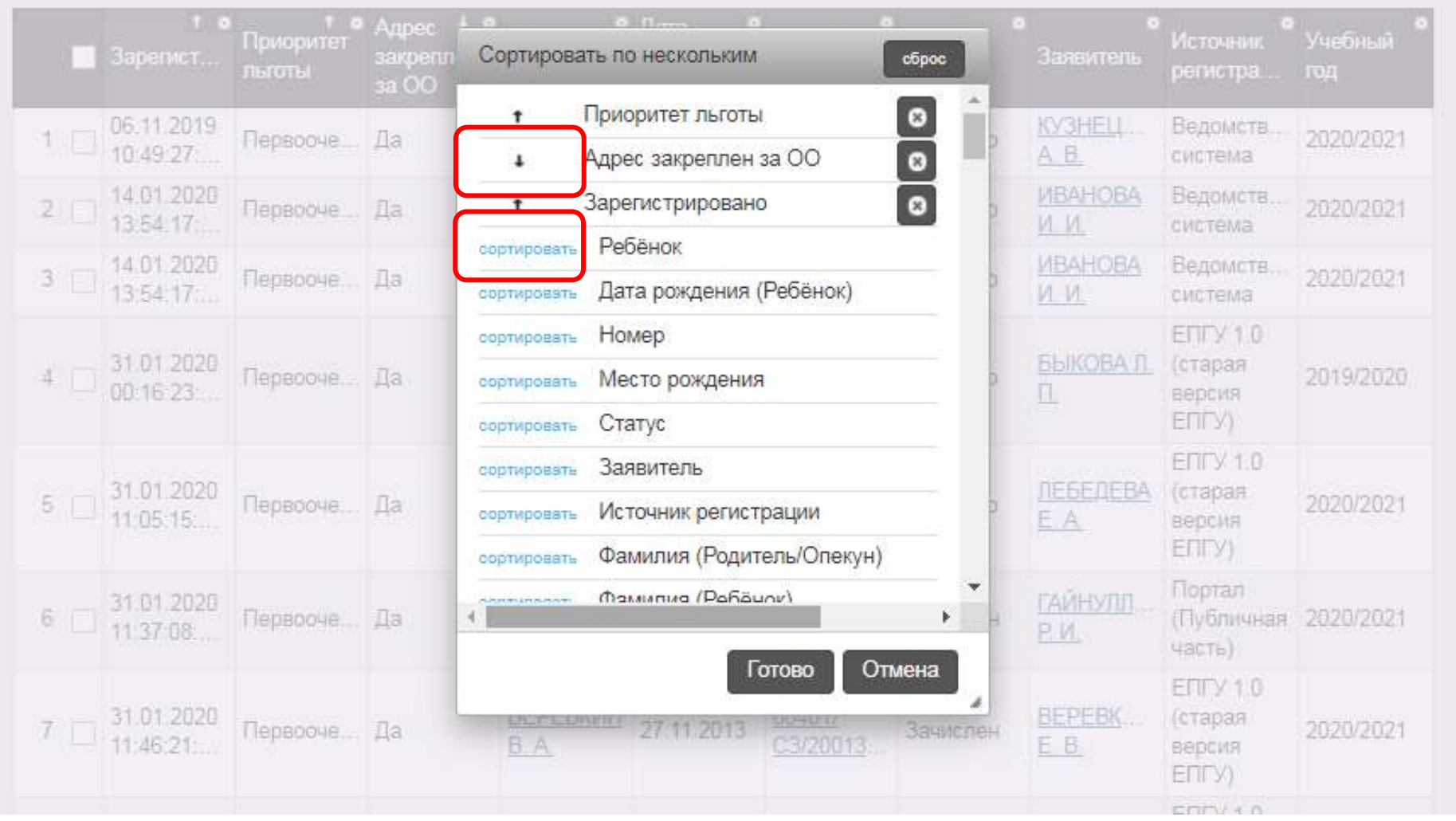

# **Перевод статусов**

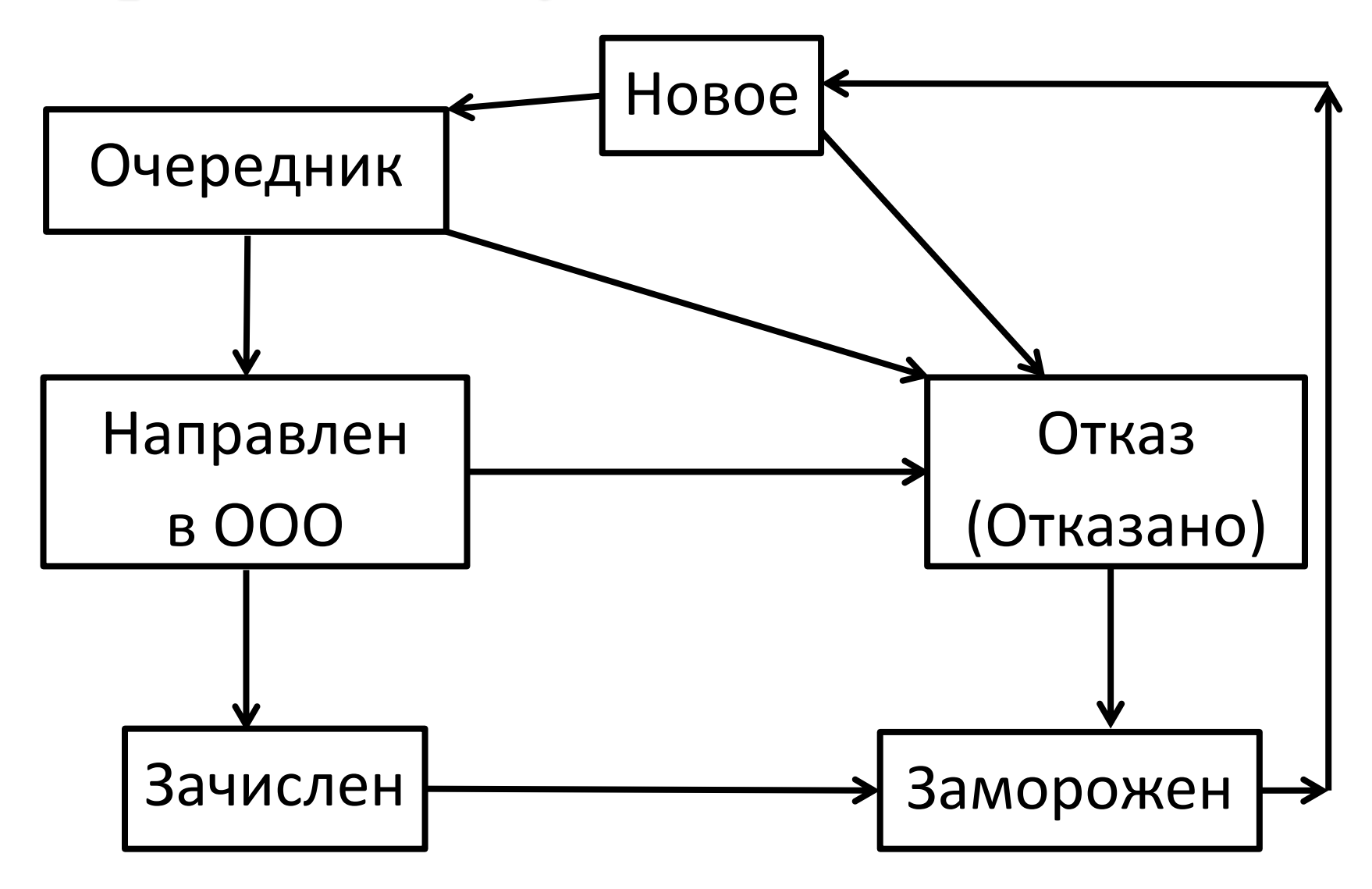

#### Поменять статус заявления можно двумя способами:

#### 1 способ:

Выделяем ребенка -> выше таблицы меняем статус -> Выполнить

Если в заявлении указываются дети-близнецы, то статус меняется сразу у обоих

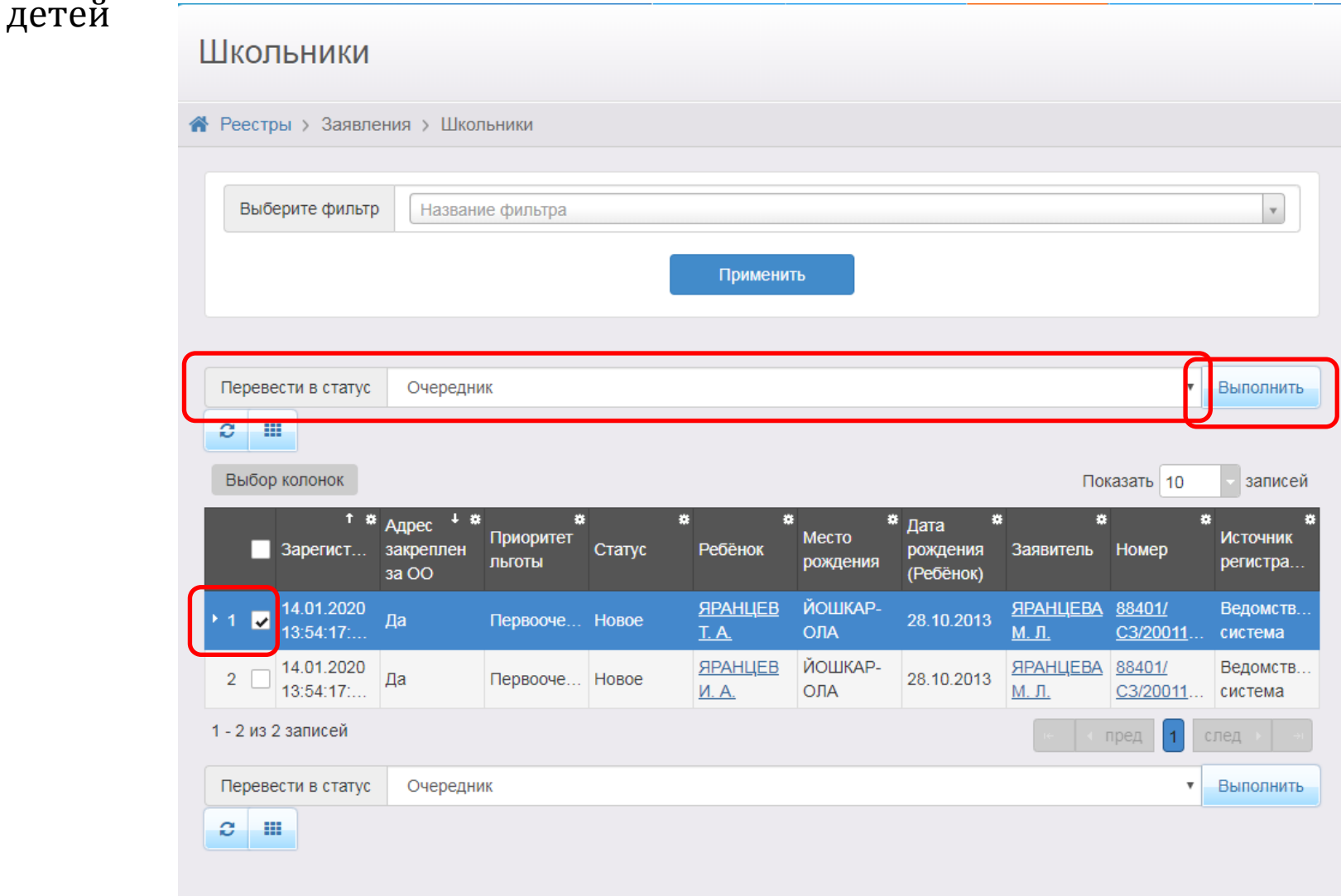

#### 2 способ: По ссылке номера заявления переходим к самому

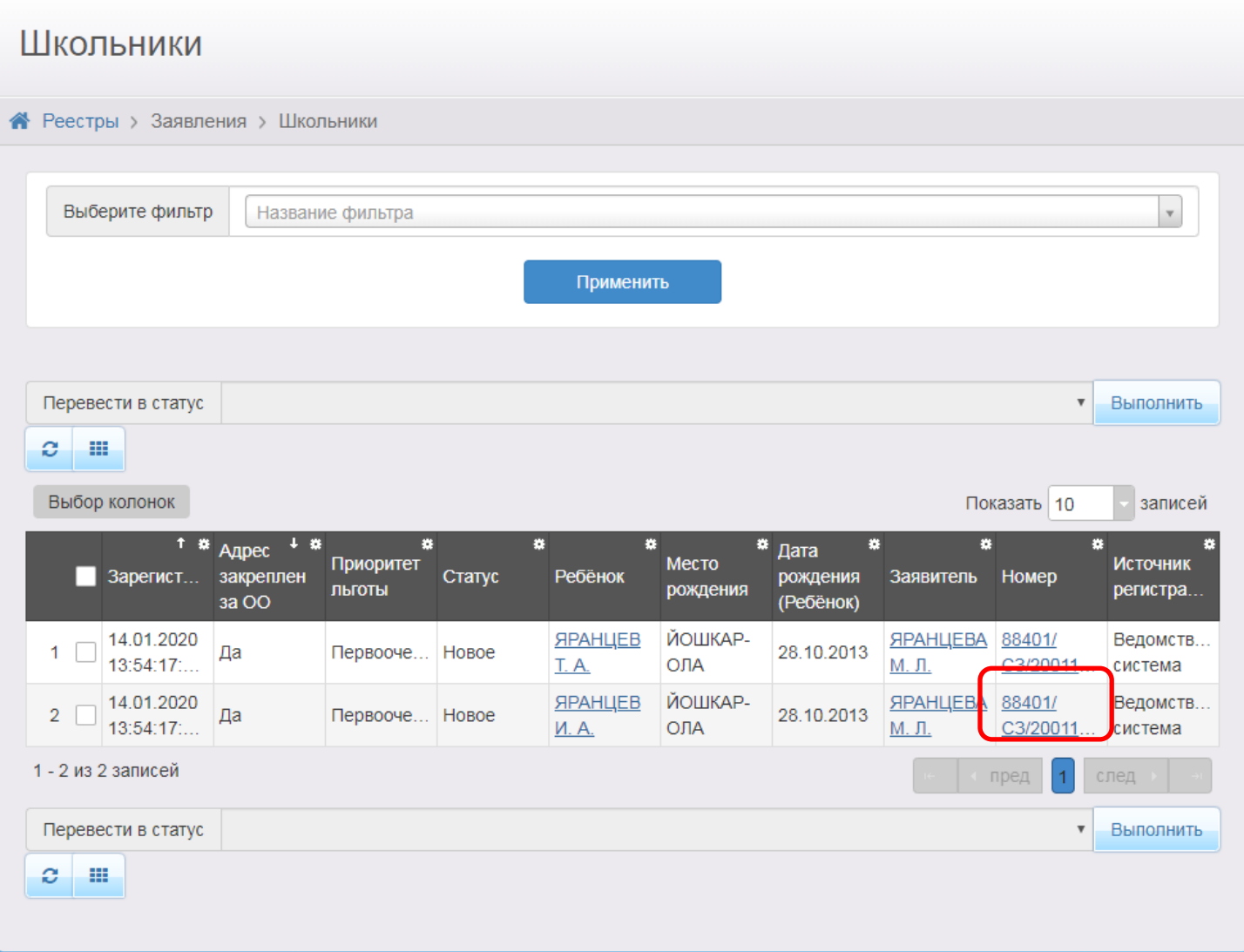

#### Меняем статус заявления в самом заявлении:

(Если в заявлении указываются дети-близнецы, то статус меняется сразу у обоих

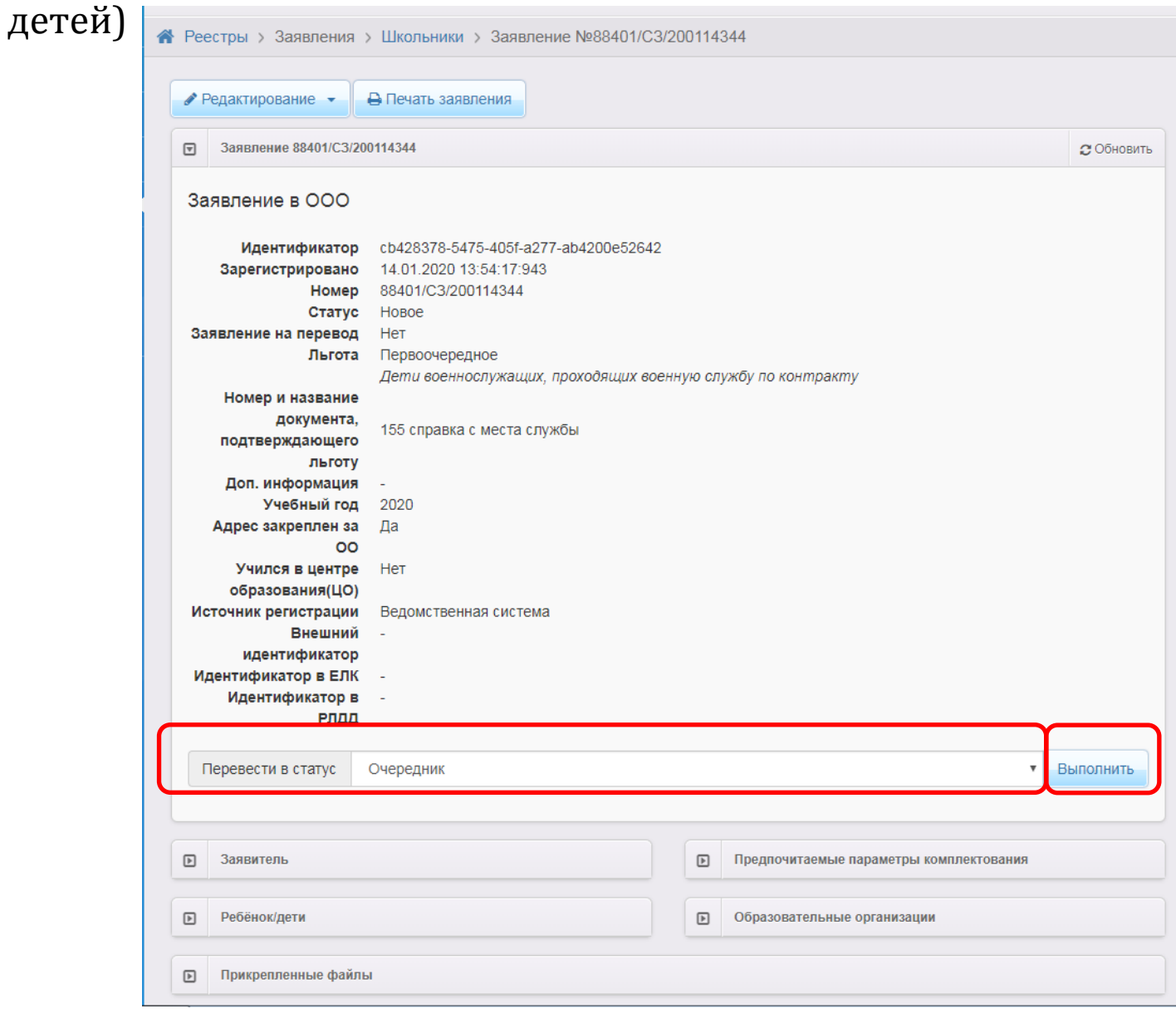

## **Работа с заявлениями**

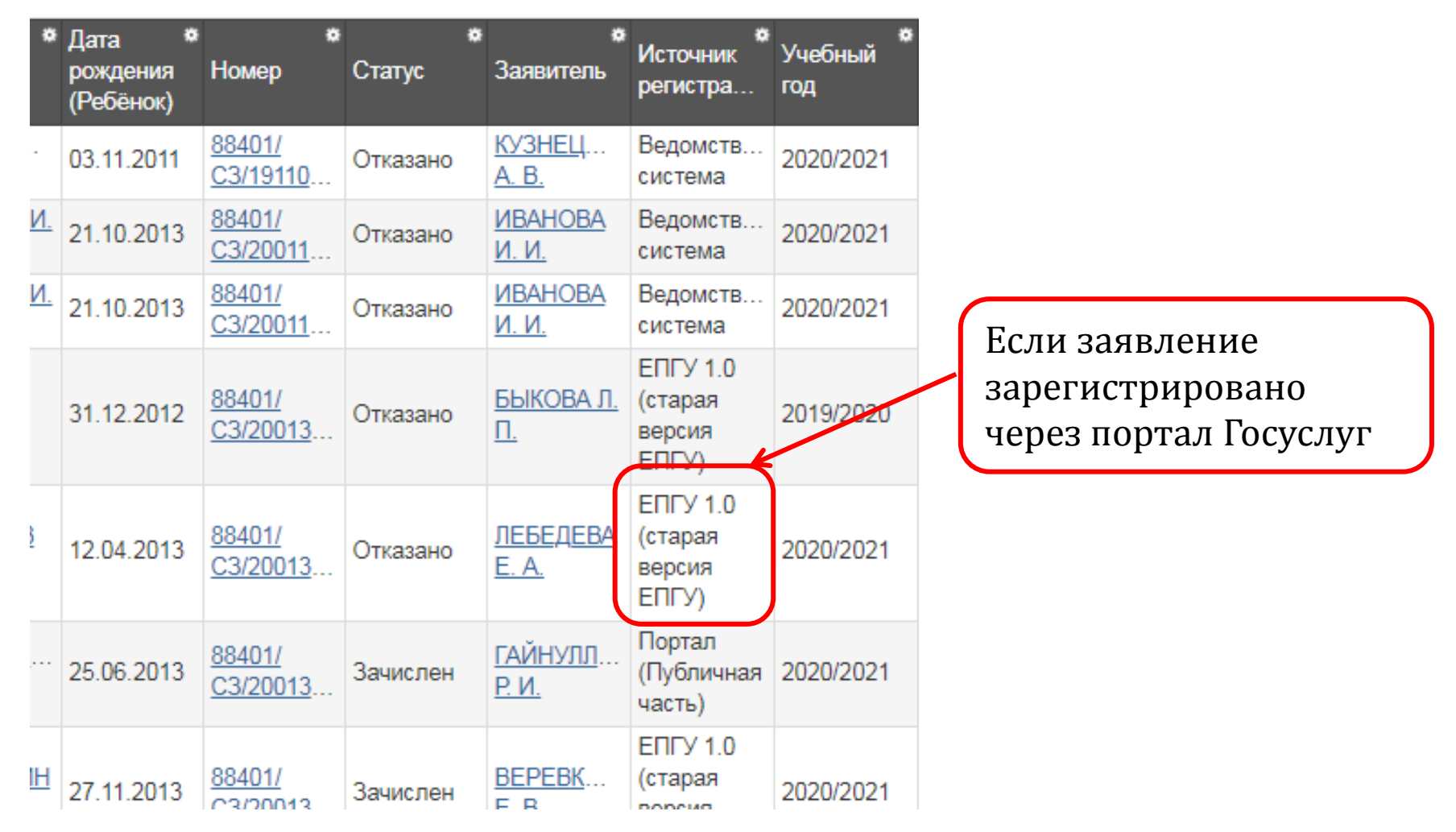

Нужно в заявлении исправить номер свидетельства о рождении, и перебить адрес.

## **Редактирование данных свидетельства о рождении**

• **Щелкнуть по данным ребенка→Редактирование → Документы → Сохранить** 

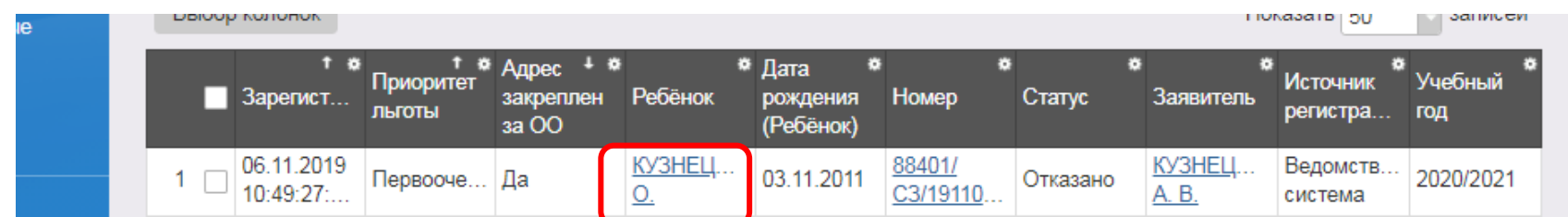

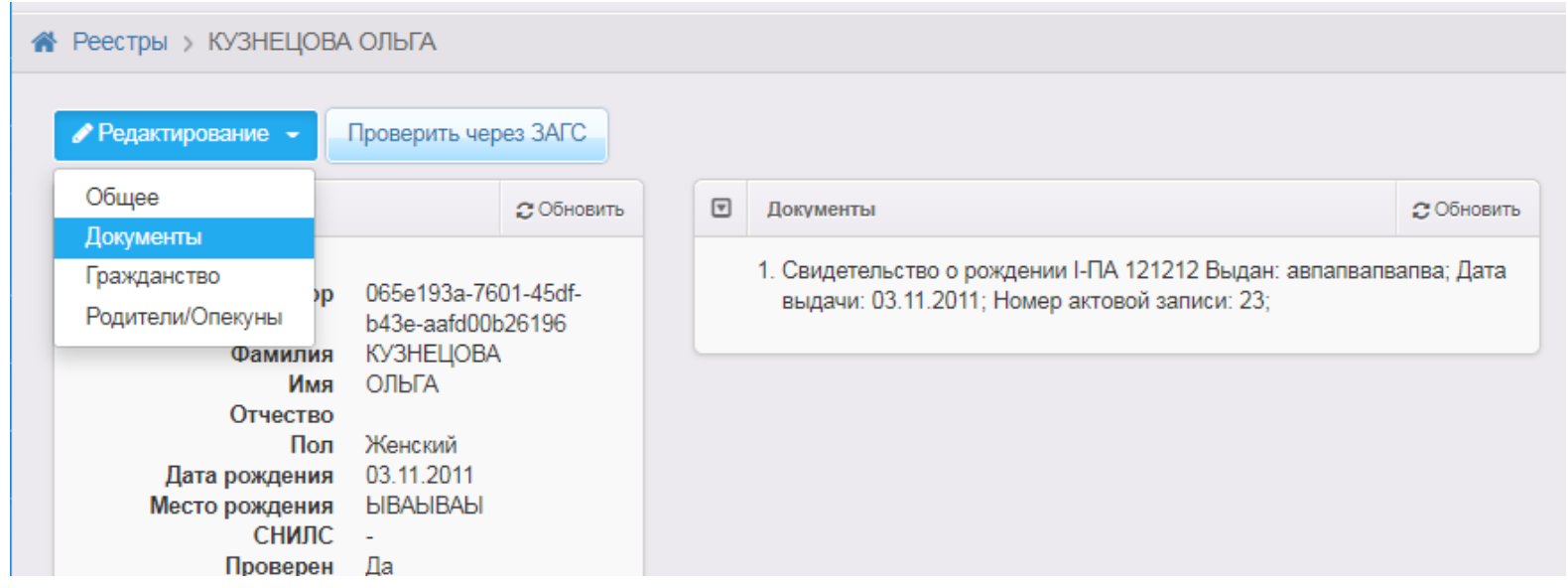

### **Изменить контактную информацию**

- Перейти в заявление, щелкнув по номеру заявления.
- **Редактирование →Заявитель**

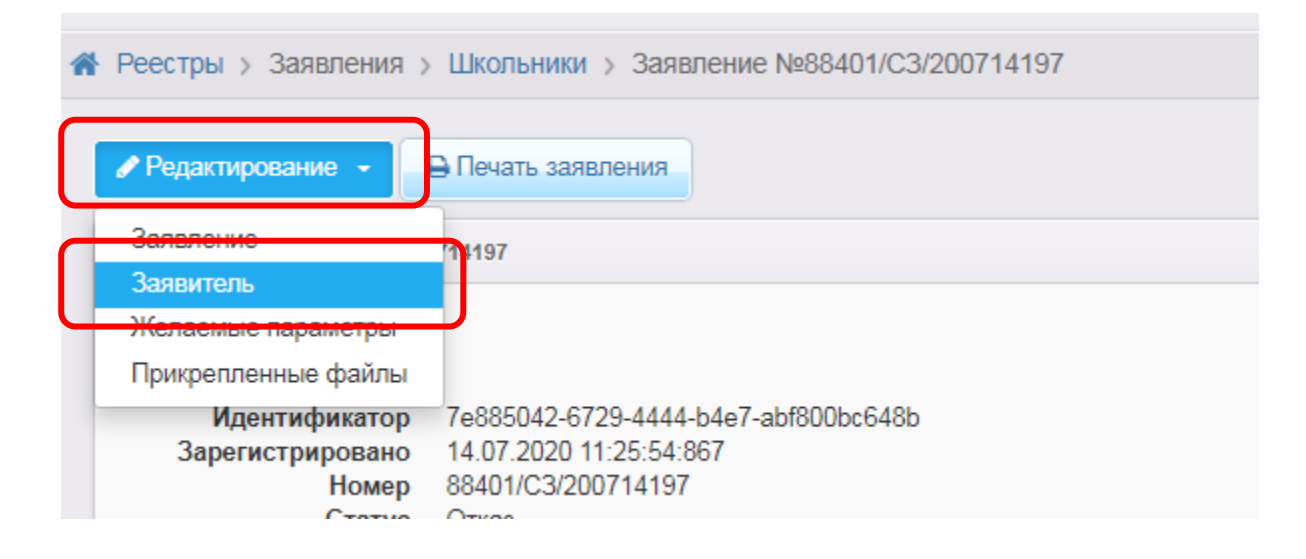

## **Изменить контактную информацию**

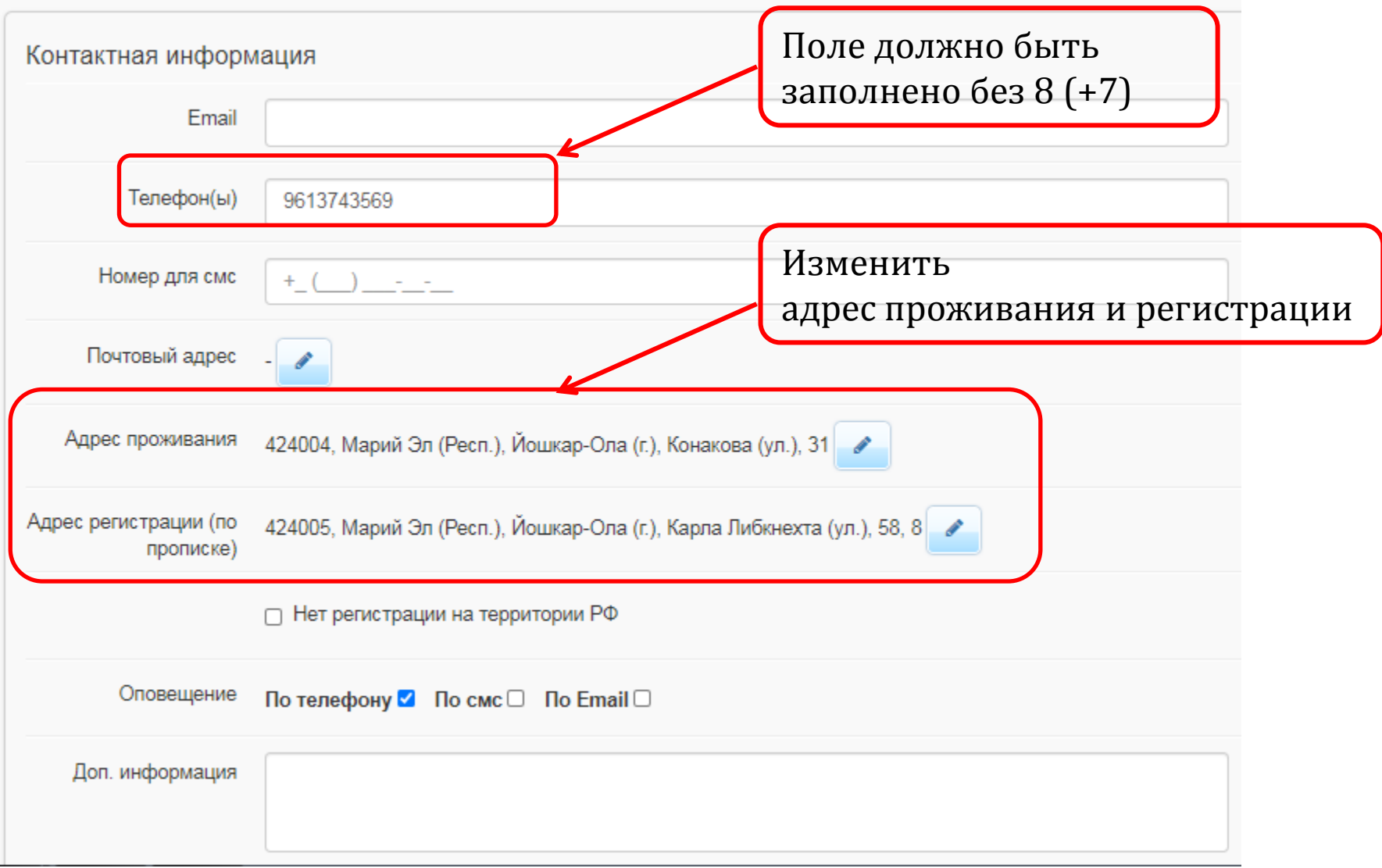

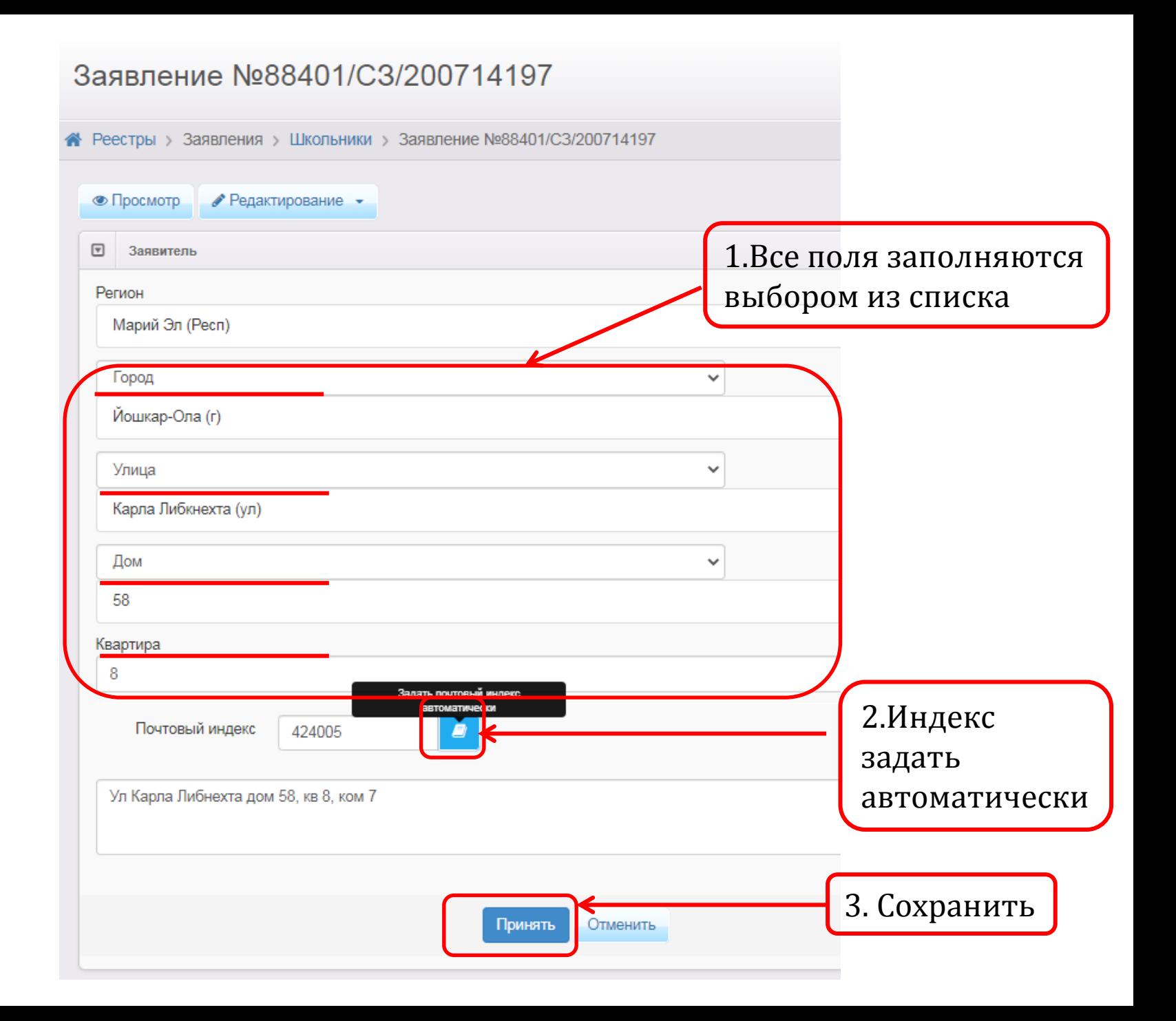

## **Работа с заявлениями**

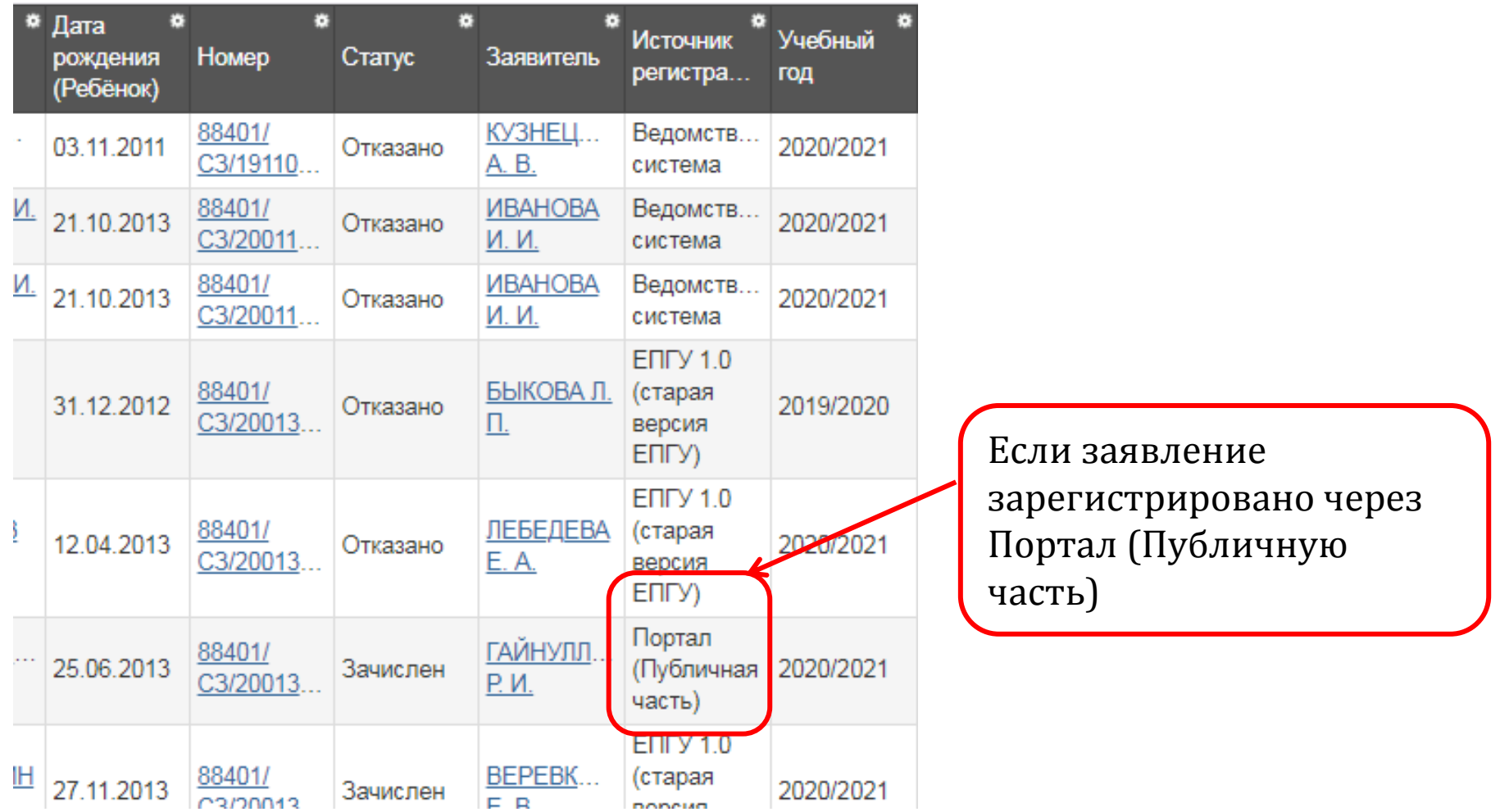

Нужно в заявлении проверить адрес (по слайдам 33-35)

## **Подготовка к приемной кампании (до 23. 03.2021)**

- I. Отредактировать информацию в карточке ОО 4. Руководство по заполнению карточек ОО
- II. Создать в школах 1класс(ы) на будущий учебный год
	- 5. Руководство по создании классов в школах

III. Обработать заявления, поданные до начала приемной кампании

# **Желаем успехов!**

### **Контактные данные для обращения:**

**Отдел технической поддержки ИКТ в образовании** Начальник отдела – Торбеев Алексей Владимирович

По вопросам АИС «Е-услуги. Образование»: Яранцева Марина Львовна Пуртова Ольга Петровна тел. 8 (8362) 45 16 27 45 16 25 Email: attestatrme@yandex.ru